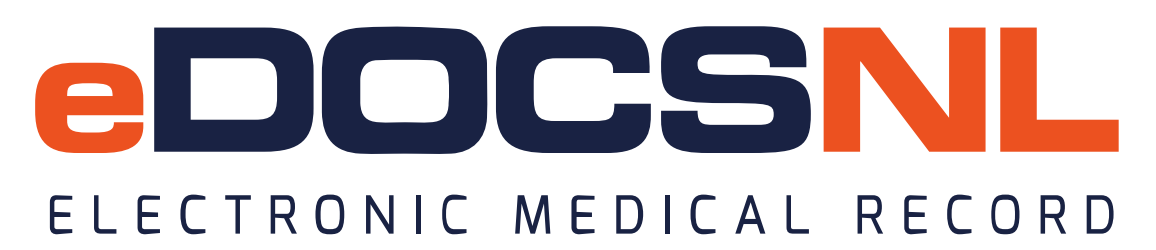

## **Using the Practice 360 Diabetes CDS Mini Template**

Since the launch of the original Diabetes template eDOCSNL has consulted with busy physicians and received a lot of feedback on the use of the Diabetes tools. The common themes from this feedback indicate that, in some practice settings, the original template does not fit with existing workflow but does contain numerous features of value, including Triggers, embedded templates, resources and automatically populated labs. As a result, we have decided to deploy a truncated version of the template that captures the features felt to be of value while at the same time preserving existing workflow and documentation by supplementing the existing documentation template, rather than replacing it. This truncated version of the visit template still supports the ABCDESSS of the clinical practice guidelines and is a product of the collaboration with Diabetes Canada. The original template is still available for use if preferred.

## **Accessing the template**

Favoriting the template will be necessary to easily access the template from within the existing documentation template. This can be done as follows:

- 1. Navigate to the "Template" menu from the main dashboard view.
- 2. Click the "Obs" tab on the far right side.
- 3. Type "CDS" in the Template name field and hit enter. The Diabetes CDS template will display in the resulting list.
- 4. Select the heart icon appropriate to the need on the right side, the template may be favorited on a per user basis or for an entire clinical group.

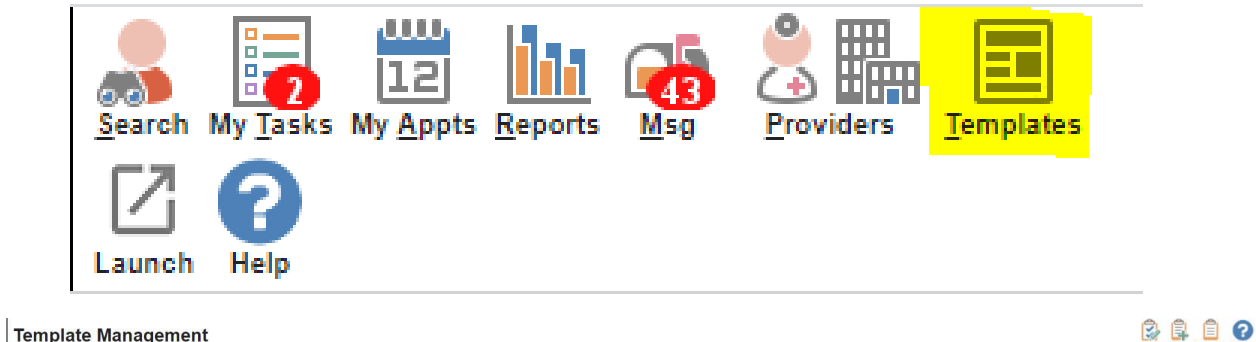

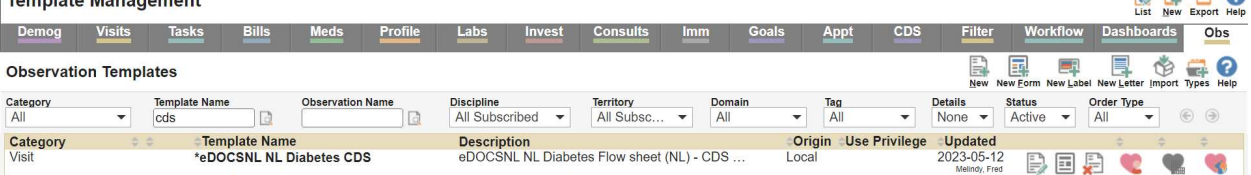

## **Launching the template**

The CDS visit template will be accessed in a slightly different way. Users can launch the template from WITHIN the existing visit documentation template. This reflects one of the pieces of feedback that we received: that providers prefer to use their own documentation template and that often the provider is unaware the patient is visiting for diabetes until they are already in the visit.

From the existing documentation template:

- 1. click the "menu" icon in the upper right corner,
- 2. hover over "Find Observation Template" and
- 3. select the \*eDOCSNL NL Diabetes CDS template.

The template will only appear in this list when it has been favorited, as described above.

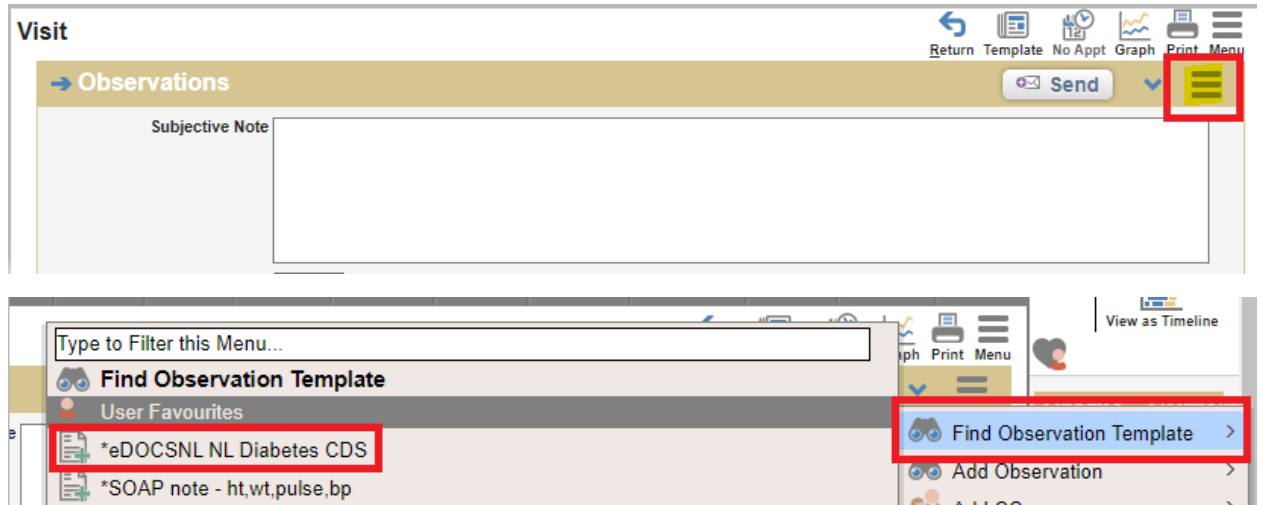

 $\mathbf{A}$ 

In the example shown below, the user is already using a SOAP note and is pulling the CDS template into this documentation as a **supplement**. If this is done according to these instructions, this template **enhances** the SOAP note and does not **replace** it.

As you can see from the example shown below, the CDS Mini-template is pulled into the bottom of the existing SOAP note and adds the key functionality that users have requested while allowing them to use their existing documentation and workflow.

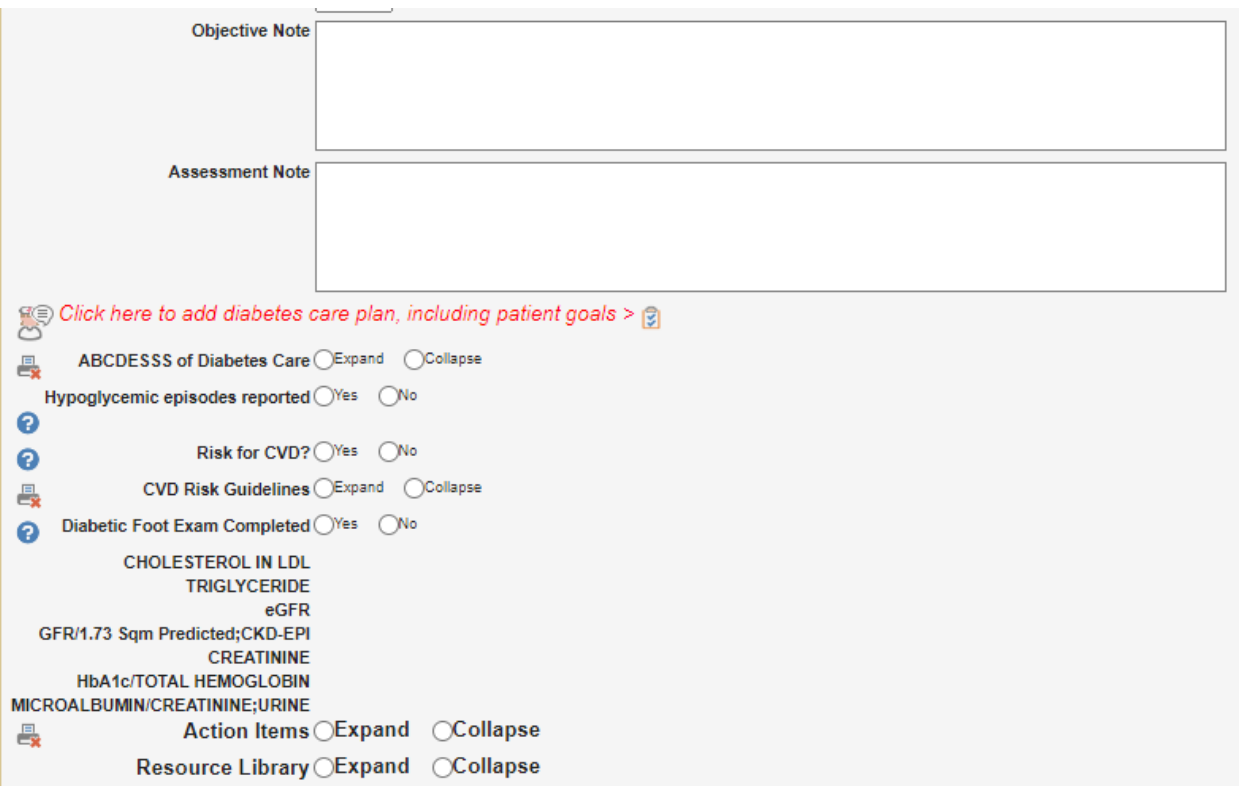

## **Template Features**

There are many clinical decision support features built into the template without making it difficult to use, providing the information and tools that are valuable to manage the patient without replacing standard workflow.

**The Diabetes Care Plan:** The Diabetes care plan is another critical pillar of the toolset. The template supports documentation while the care plan enables guideline-based and recurrent actions.

We would suggest executing the Diabetes care plan on every diabetic patient, which sets the provider up on a path that virtually ensures guidelines-consistent care. The care plan can be launched from within the visit template or from the icon on the left side of the visit template if desired or if using some other visit template at the time when the care plan is required.

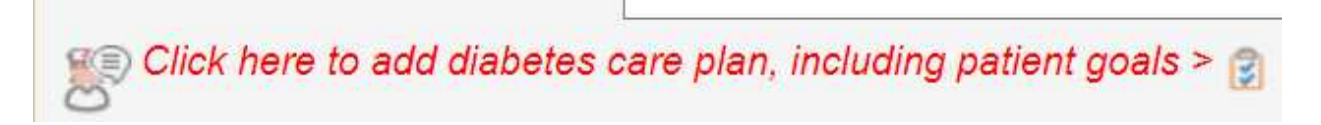

**Excerpts from the guidelines:** So that users will be able to easily access the key components of the guidelines for decision making, we have embedded the ABCDESSS and some guidance on determining CVD risk and Statin therapy in collapsible text areas. Click "Expand" to view the text and "Collapse" when finished viewing, if desired.

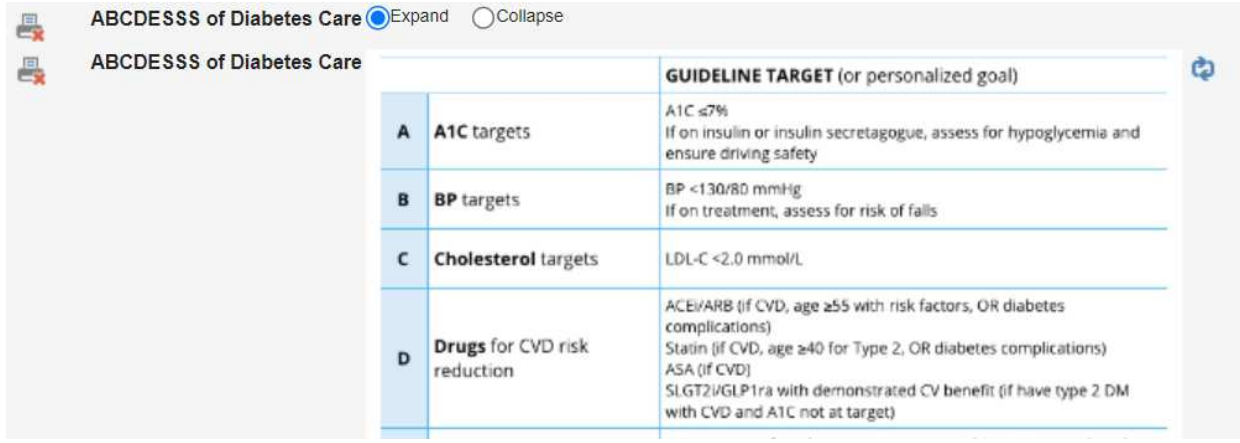

**Documentation that supports decision making:** The only pieces of documentation in the CDS template support other Clinical Decision Support functionality. The intention was to have **no arbitrary documentation** in this template.

When "Yes" is selected for "Hypoglycemic episodes reported", a trigger will appear in subsequent visits that identifies this and suggests med review.

When "Yes" is selected for "Risk for CVD?", a trigger will appear in subsequent visits indicating that an SGLT2i should be considered.

When "Yes" is selected for "Diabetic Foot Exam Completed", this will satisfy the goal for foot exam that can be added to the patient chart from the Diabetes Care Plan.

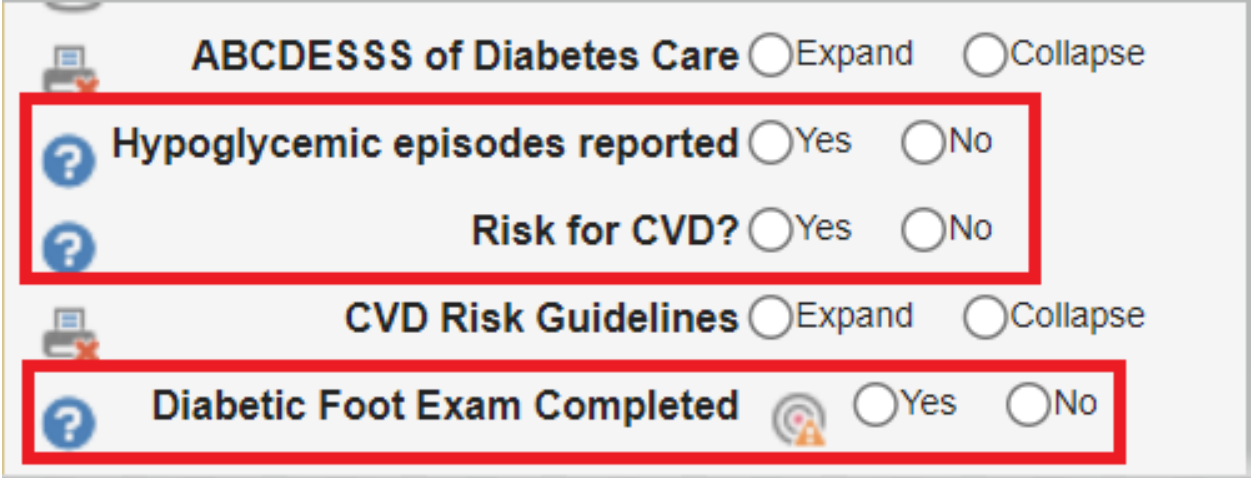

**Auto-populated labs:** There are data fields that may get auto-populated by the software, these may include lab values or the results from calculators that are native to Med Access (that is to say, not launched externally).

These fields do not need to be actioned. They will display the most recent value for the relevant metric but if you hover over the field title, historic values will be displayed. If there is no value in this field but you are aware of a value that exists but is not documented in the EMR, you can right click the field title and select "make editable" and then enter a value manually. This might be useful in the case of a lab value that was ordered by another provider and hence does not appear in the EMR but is still known. In this case a user can manually enter the value.

![](_page_4_Picture_68.jpeg)

**Clinical Decision Support (CDS) Triggers and embedded tasks:** Clinical decision support triggers bring together potentially disparate pieces of information from the chart to produce an alert that may help to guide clinical decision making. When the criteria for the trigger are met, the message will appear. When the criteria are not met either the message will not appear or a message may appear indicating that the match criteria are not met, when that is clinically relevant. The message will go away when the trigger conditions are satisfied.

Completing embedded tasks involves simply single left clicking the document icon you see highlighted here to open the task. Complete the task like any other in Med Access and whenthe task is closed the user will be brought back to the visit template.

Action Items ● Expand ○ Collapse A1c is overdue! Last A1c done > 3 months ago No ECG recorded in this patient's chart in the last 5 years Hypoglycemic episodes reported by this patient, consider adjusting medications Patient at risk for CVD, consider candidacy for SGLT-2 or GLP-1 Launch Tasks Click here for Special Authorization for SGLT-2/GLP-1 Click here for Special Authorization for Oral Glycemic Agents in Patients with Type 2 Diabetes and High CVD risk Click here for Special Authorization for Blood Glucose Test Strips

Thanks for viewing this Practice 360: Diabetes Toolset educational document on the CDS Mini Template. This template is a product of the collaboration between eDOCSNL and Diabetes Canada.

For more detail on each component of the toolset and for information on how to prepare the EMR instance to fully utilize the full suite of tools, please continue viewing the remainder of the presentation series which can be found on the eDOCSNL website at eDOCSNL.ca under the Practice 360 tab.